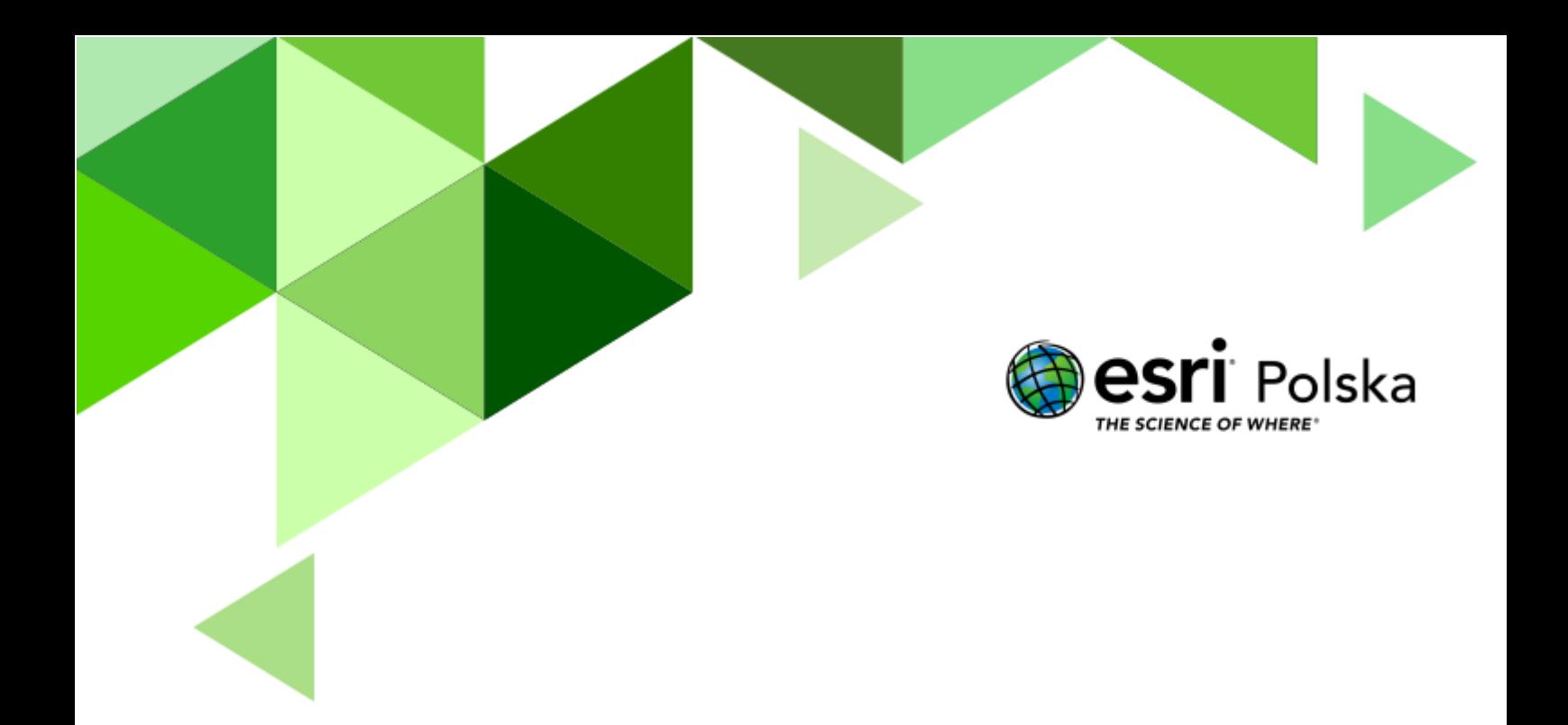

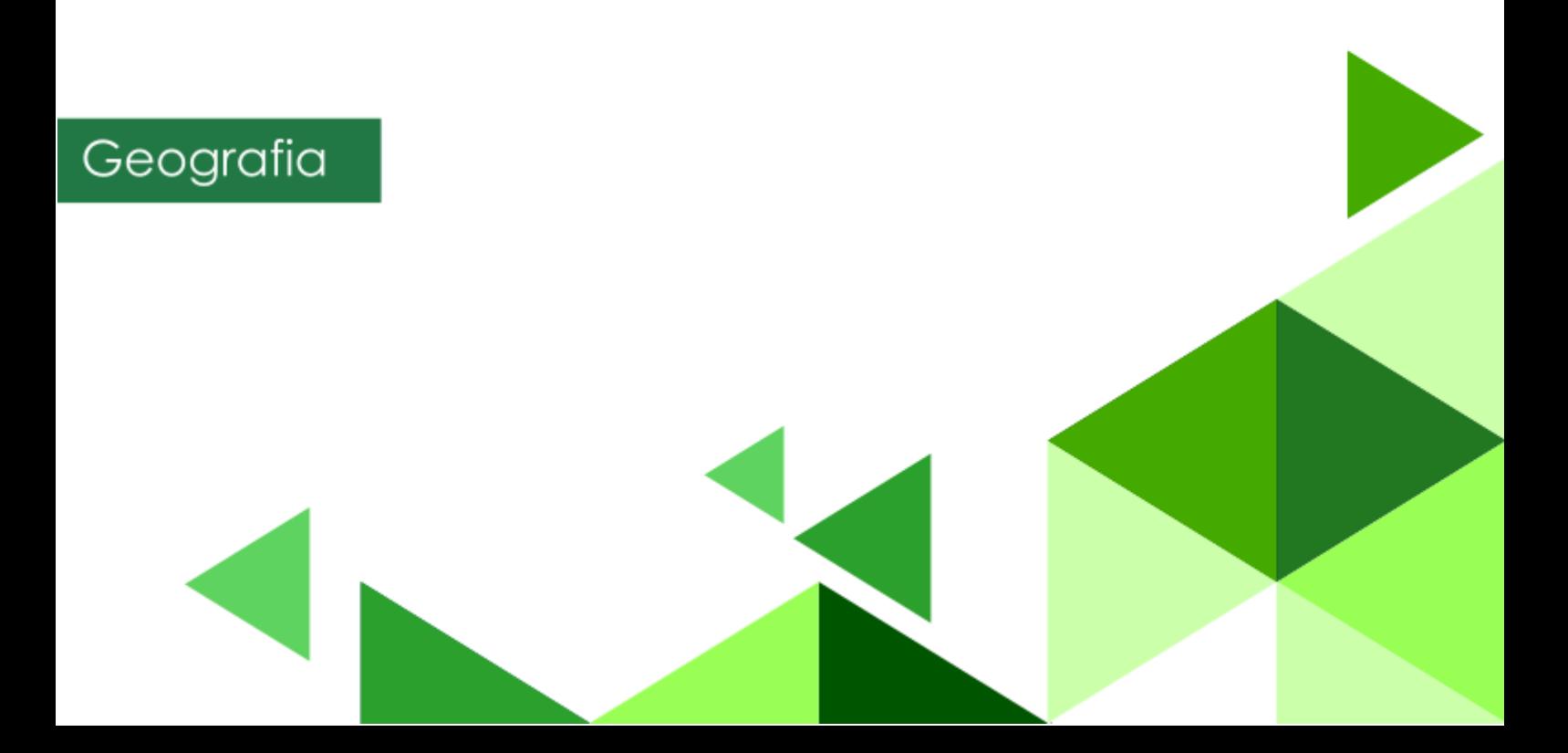

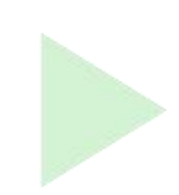

#### **Narzędzia**: ArcGIS Online

**Materiały (dane**): dane Natural Earth dostarczone w serwisie ArcGIS Online **Cel:** Utworzenie mapy prezentującej terytoria niesamodzielne; próba zdefiniowania prawidłowości w rozmieszczeniu terytoriów niesamodzielnych na świecie.

#### **1. Wstęp**

Określenie liczby państw na świecie nie jest proste. Według kryteriów ONZ (niepodległość, sprawowanie realnej władzy, uznanie międzynarodowe na całym świecie obecnie (2022 rok) są 194 państwa niepodległe. Nie każdy jednak obszar lądowy przynależy do któregoś z nich. Istnieje bardzo wiele, bo aż **64** terytoria niesamodzielne. Niektóre z nich są administracyjnie częścią innego państwa np. Gujana Francuska będąca departamentem zamorskim Francji czy Ceuta i Melilla – hiszpańskie miasta (eksklawy Hiszpanii) lub Svalbard – norweska prowincja.

Terytoria niesamodzielne to obszary (najczęściej wyspy), będące bądź terytoriami zależnymi od innych państw, bądź terytoriami o nieustalonym statusie. Najczęściej terytoria takie posiadają swoją własną stolicę, będącą ośrodkiem administracyjnym oraz flagę, która nierzadko jest identyczna bądź bardzo podobna do flagi państwa, od którego są uzależnione. Nie posiadają jednak własnej władzy ustawodawczej, wykonawczej, sądowniczej ani innej formy niepodległych rządów. Część terytoriów posiada jednak czasem znaczną autonomię np. Grenlandia czy Wyspy Alandzkie. Zdarza się, że terytoria niesamodzielne nie są w ogóle zamieszkane, jednak posiadają znaczenie strategiczne w światowej geopolityce.

Część obszarów świata to państwa nieuznawane. Kraje te ogłosiły niepodległość, ale nie uzyskały pełnego uznania międzynarodowego. Wśród nich znajdują się np. Kosowo, Abchazja, Tajwan, Sahara Zachodnia.

Mamy też terytoria sporne - np. region Dżammu i Kaszmir, Górski Karabach.

Podczas dzisiejszej lekcji utworzymy własną mapę oraz spróbujemy utworzyć aplikację, prezentującą terytoria zależne o różnym statusie; Spróbujemy również zdefiniować prawidłowości w rozmieszczeniu terytoriów zależnych na świecie.

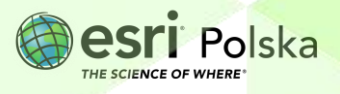

#### **2. Zadania**

- **1.** Zaloguj się do swojego konta ArcGIS Online z subskrypcją.
- **2.** Z górnego panelu wybierz zakładkę **Mapa**,

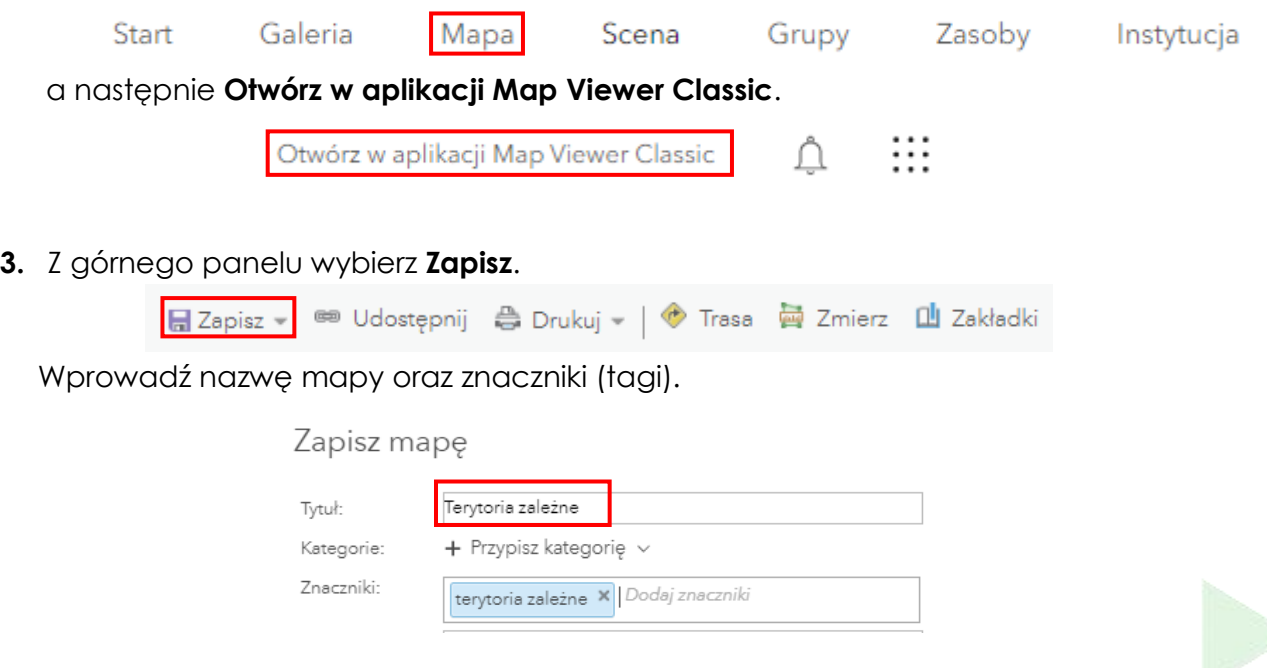

- **4.** Wybierz opcję **Zapisz mapę**.
- **5.** Dodaj dane do mapy. W tym celu z górnego panelu wybierz **Dodaj,** a następnie **Wyszukaj warstwy tematyczne**:

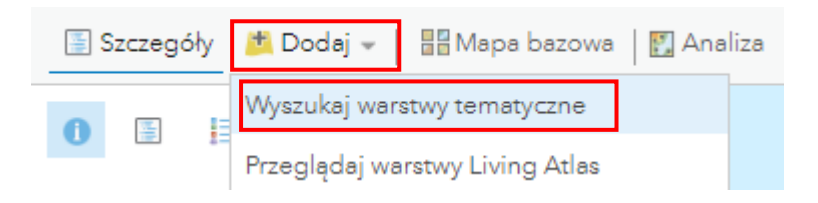

**6.** Odszukaj i wczytaj warstwę **Terytoria niesamodzielne** z zasobów ArcGIS Online. Za pomocą przycisku z symbolem plusa dodaj warstwę do mapy:

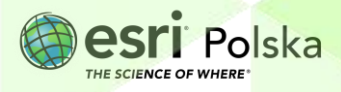

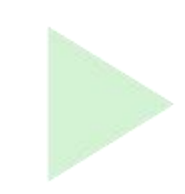

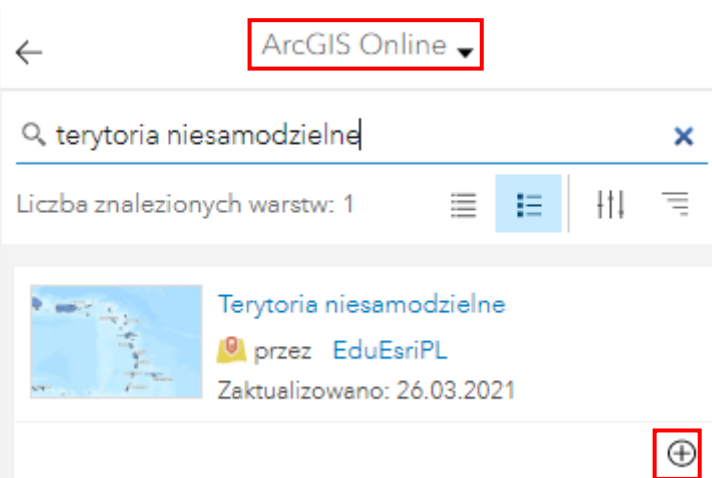

- **7.** Oddal widok mapy.
- **8.** Skonfiguruj okna podręczne. Okna podręczne wyświetlają informacje o danym obiekcie po kliknięciu na niego. W tym celu wróć do panelu **Szczegóły**, a następnie **Zawartość.** Następnie najedź kursorem na warstwę **Terytoria niesamodzielne**. Pojawią się dostępne opcje. Wybierz ostatnią z nich – symbol trzech kropek.

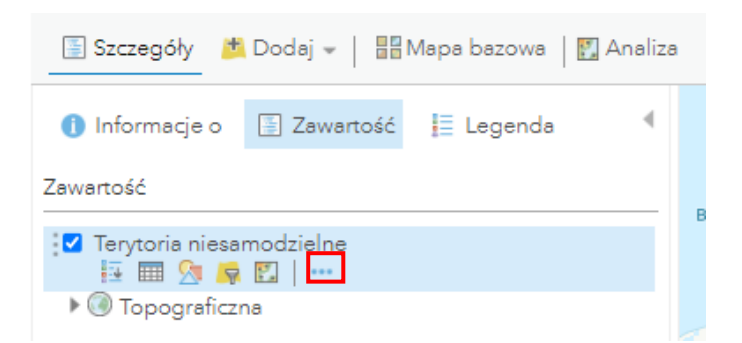

**9.** Wybierz opcję **Konfiguruj okna podręczne**:

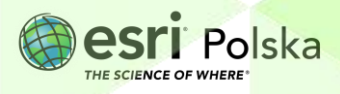

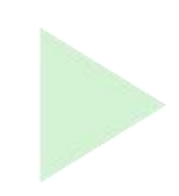

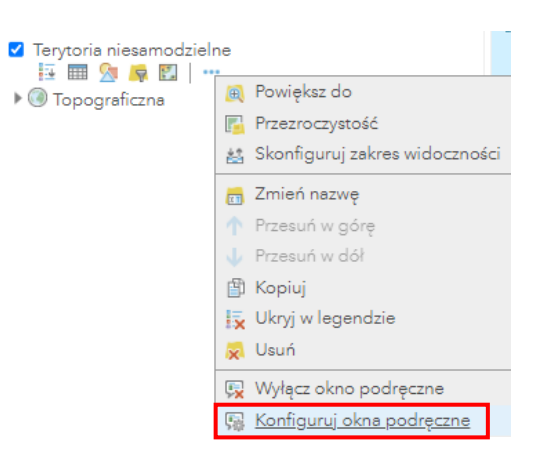

**10.** Okno podręczne ustaw tak, aby w tytule okna podręcznego wyświetlany był atrybut "NAME\_PL" (polska nazwa).

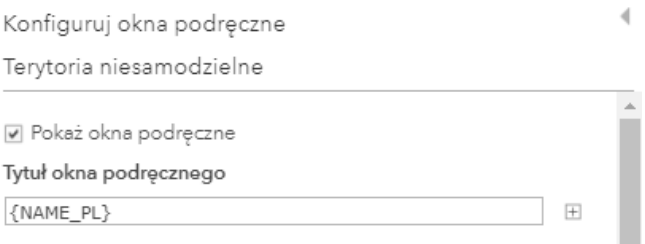

**11.** Poniżej w **Zawartość okna** kliknij na niebieski napis **Konfiguruj atrybuty**. Z tego miejsca można wyłączać widoczność niektórych atrybutów. Pozostaw atrybuty "status", "zaleznosc", "powierzchnia" oraz "ludnosc". Zmień wartości w **Alias pola**. Jako **alias pola** podaj polskie nazwy. Aliasy są edytowalne po kliknięciu na nie. Zatwierdź poprzez wybranie **OK**.

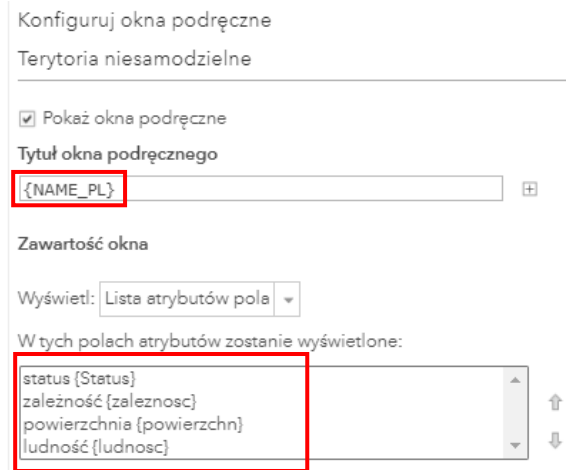

**12.** Wszystkie zmiany zatwierdź poprzez kliknięcie **OK** na dole okna.

Autor: Zespół Edukacji Esri Polska / Education Team Esri Poland © by Esri Polska, 2022

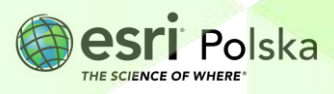

Strona | 5

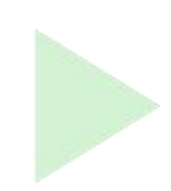

**13.** Na mapie wskaż na dowolny obiekt, aby sprawdzić wygląd okna podręcznego.

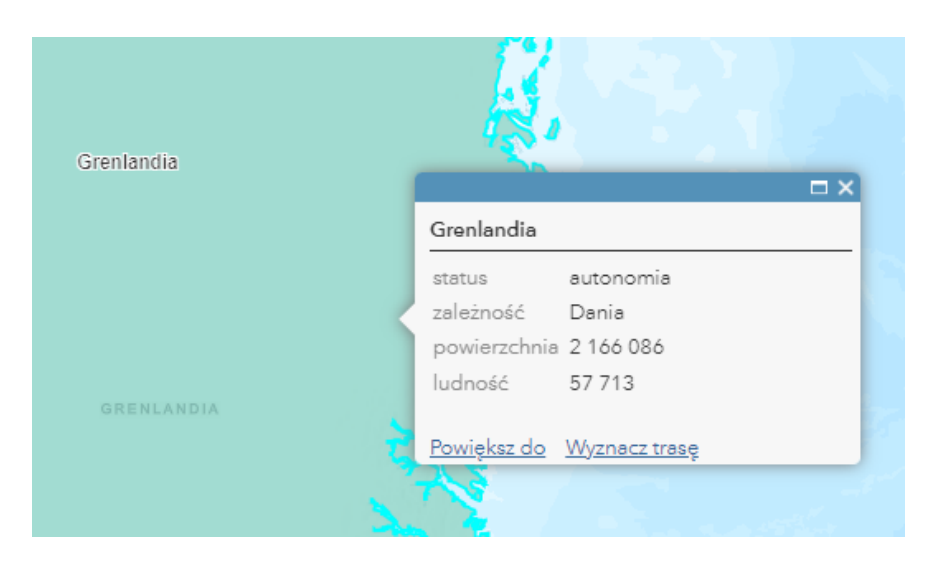

**14.** Zapoznaj się z legendą do mapy:

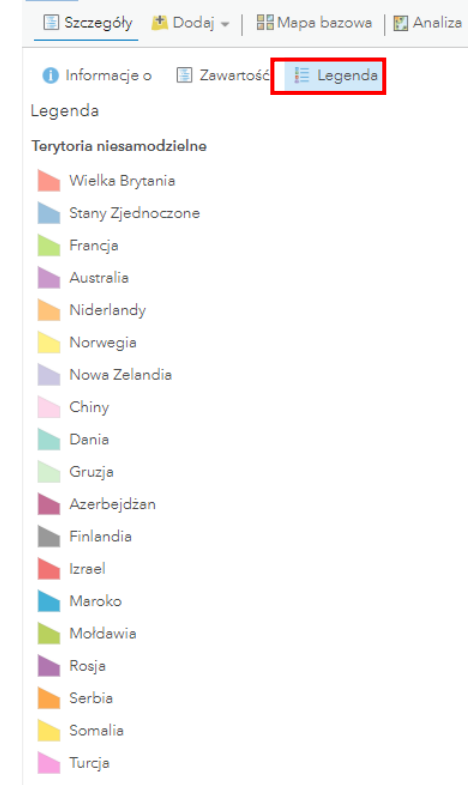

**15.** Zmień symbolizację warstwy. Najedź kursorem na warstwę **Terytoria niesamodzielne** i wybierz opcję **Zmień styl**:

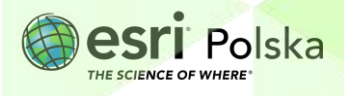

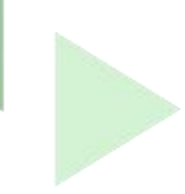

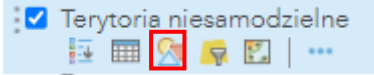

**16.** Wybierz atrybut do przedstawienia: **Status**. Wybierz styl rysunku jako **Typy (symbole unikalne):**

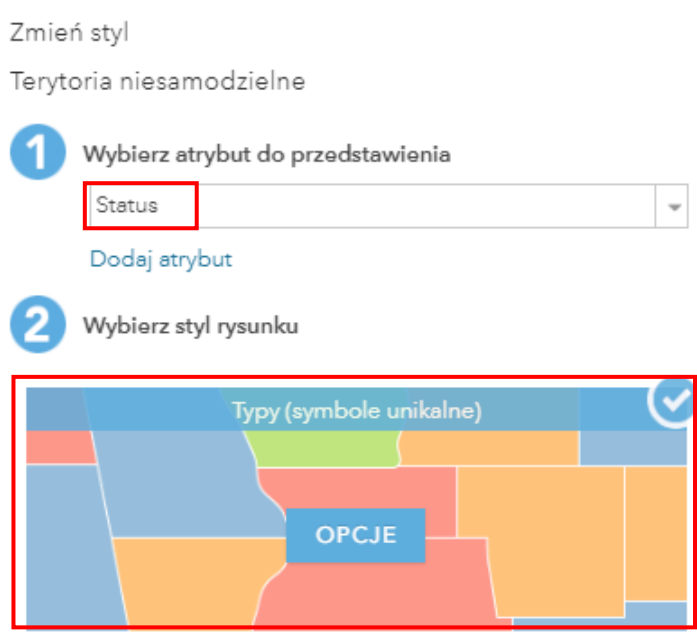

- **17.** Wybierz **OPCJE**.
- **18.** Wybierz **Rozgrupuj** , aby zostały pokazane statusy wszystkich obiektów. Zatwierdź poprzez kliknięcie **OK.**

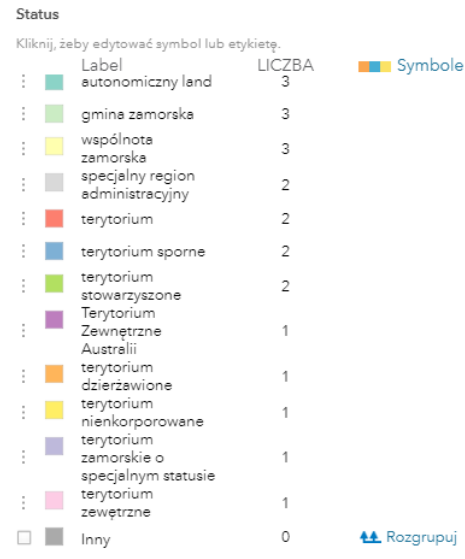

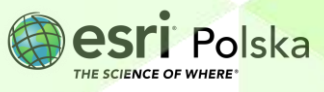

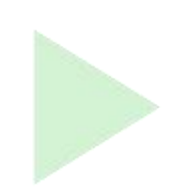

**19.** Zatwierdź całość ustawień poprzez kliknięcie na **GOTOWE** na dole panelu.

**20.** Wyświetl legendę do warstwy:

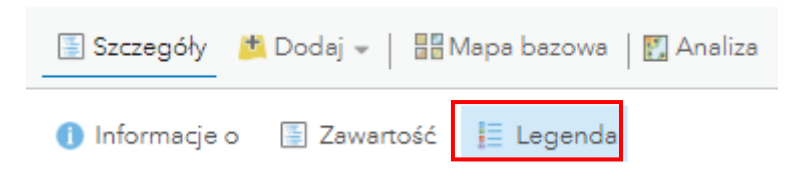

**21.** Utwórz zakładki przestrzenne, prezentujące obszary, w których występują liczne terytoria niesamodzielne (terytoria zależne od różnych państw oraz terytoria o nieustalonym statusie).

W tym celu z górnego panelu wybierz **Zakładki.**

山 Zakładki R Zapisz – <sup>esa</sup> Udostepnij en Drukuj – | ♥ Trasa | Zmierz |

*Sugerowane zakładki:* **zachodni Pacyfik**, **północny Ocean Atlantycki**.

**22.** Przybliż mapę do danego obszaru, a następnie kliknij na opcję **Dodaj zakładkę** i wprowadź odpowiednią nazwę:

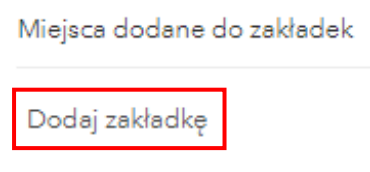

- **23.** Dodaj kilka zakładek, a następnie sprawdź ich sposób działania oddal widok mapy i kliknij na wybraną zakładkę.
- **24. Zapisz mapę**. Zapoznaj się z wykonaną mapą, a następnie odpowiedz na poniższe pytania:

**Pytanie 1:** Korzystając z tabeli atrybutów warstwy "Terytoria niesamodzielne", podaj wszystkie unikalne wartości statusów terytoriów niesamodzielnych.

Wskazówka: W przypadku pytań: 1, 3, 4 i 5 skorzystaj z filmu instruktażowego Selekcja [danych z tabeli](https://youtu.be/GTzeqff0ljg) atrybutów.

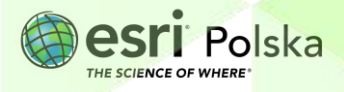

**Pytanie 2:** W których regionach świata występują obszary skupień terytoriów niesamodzielnych? W jakich najczęściej strefach klimatycznych?

**Pytanie 3:** Podaj nazwę terytorium niesamodzielnego o największej powierzchni. Jaka jest jego powierzchnia? Od którego państwa jest zależne?

**Pytanie 4:** Podaj nazwę terytorium niesamodzielnego o największej liczbie ludności. Ile osób je zamieszkuje? Od którego państwa jest zależne?

**Pytanie 5:** Jakie jest pokrycie terenu większości terytoriów zależnych na świecie? Skorzystaj z mapy bazowej "Zobrazowania"

**Wskazówka:** Jak zmienić mapę bazową dowiesz się z filmu [Nawigacja i pomiar na](https://youtu.be/i6suR0BBbTw)  [mapie.](https://youtu.be/i6suR0BBbTw)

**Pytanie 6:** Na podstawie udzielonych wcześniej odpowiedzi oraz dostępnych źródeł podaj ogólną charakterystykę terytoriów niesamodzielnych. Dlaczego obszary będące terytoriami niesamodzielnymi nie są niepodległymi państwami?

Uwzględnij następujące charakterystyki:

*powierzchnia, liczba mieszkańców, strefa klimatyczna, pokrycie terenu, położenie względem państw/innych terytoriów niesamodzielnych, procesy historyczne* 

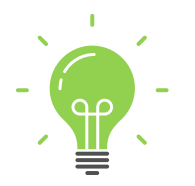

**Ciekawostka:** Grenlandia, będąca autonomią Danii, ma powierzchnię około 50 razy większą od państwa, od którego zależy, lecz jej ludność jest aż 100 razy mniejsza!

25. Na podstawie filmu instruktażowego **[Tworzenie aplikacji Story Maps](https://youtu.be/rdrjTOYNUG4)** utwórz aplikację, w której zaprezentujesz odpowiedzi uzyskane na pytania ze scenariusza. Opublikuj aplikację, aby umożliwić zapoznanie się z zagadnieniem terytoriów niesamodzielnych osobom, które nie są specjalistami z dziedziny geografii.

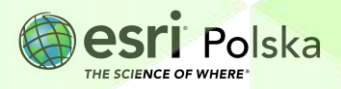

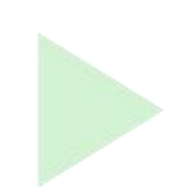

### **Źródła:**

- 1. Dane Natural Earth dostosowane na potrzeby realizacji zajęć lekcyjnych z geografii;
- 2. Urzędowy wykaz nazw państw i terytoriów niesamodzielnych, GUGiK, Warszawa 2021

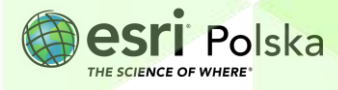

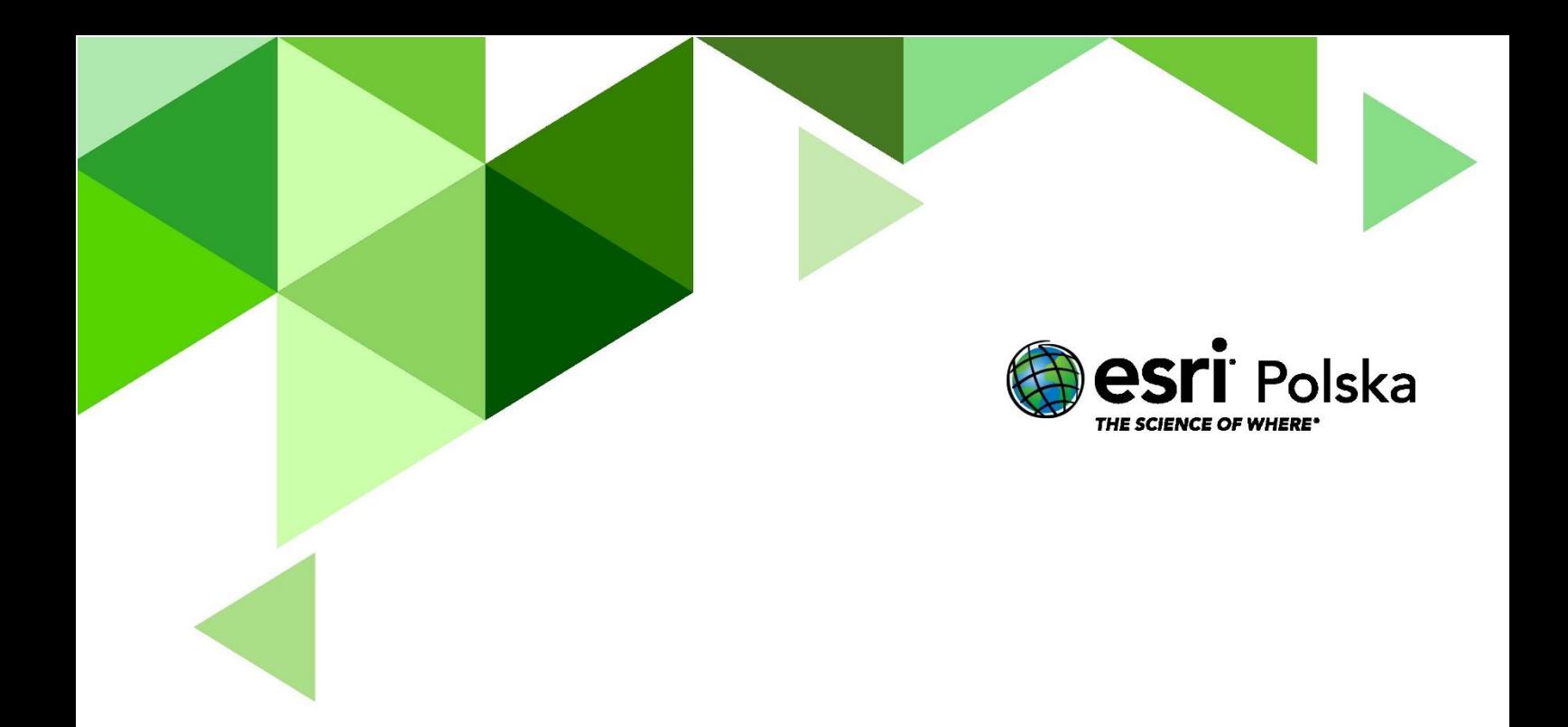

### Dziękujemy za skorzystanie z naszych materiałów.

Zespół Edukacji Esri Polska Sp. z o.o.

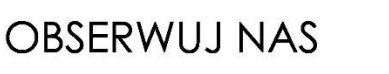

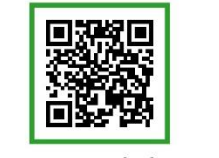

Platforma edukacyjna

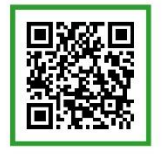

Facebook

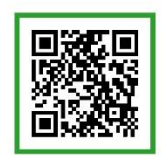

Grupa nauczycieli

## Geografia